# **Unity 2020 Inicio**

- **1 Introducción**
- **2 Interfaz de Unity**
- **3 Crear y manipular objetos**
- **4 Añadir Controladores**
- **5 Guardar el trabajo**

## **1 Introducción**

- Unity: Entorno de desarrollo para aplicaciones interactivas
- Ejemplos de desarrollos: https://unity.com/madewith

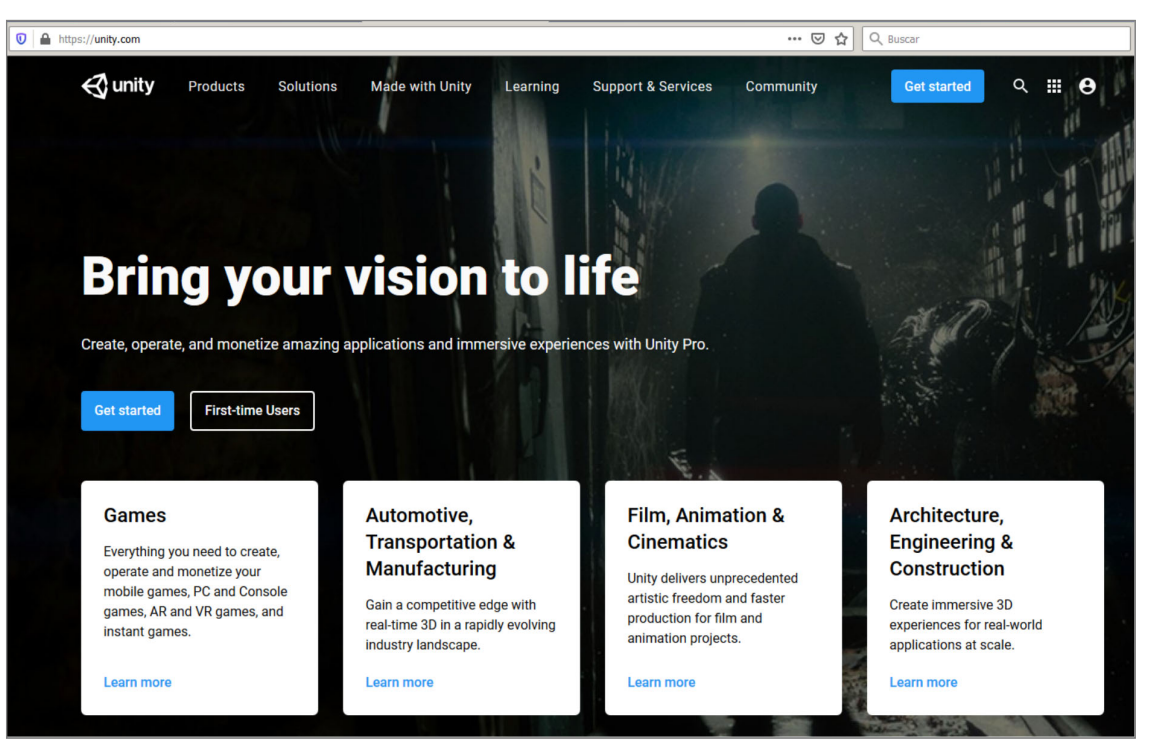

2

# **2 Interfaz de Unity**

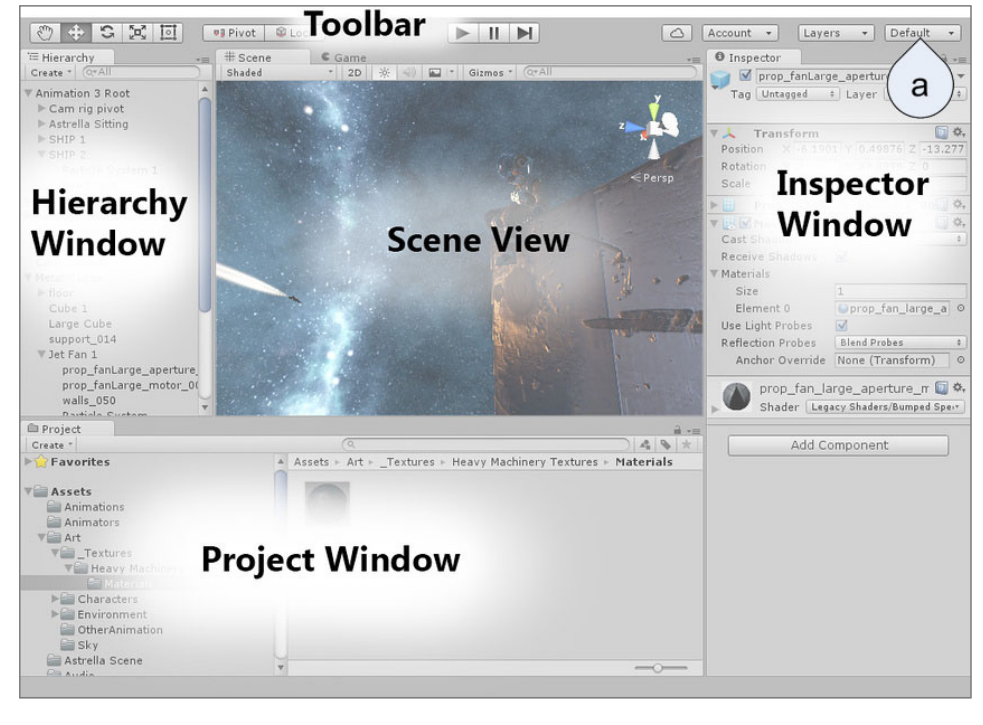

https://docs.unity3d.com/2019.1/Documentation/Manual/LearningtheInterface.html

Unity ‐ Inicio

3

**2 Interfaz de Unity Ventanas**

- **Toolbar:** Barra de herramientas principal de Unity. Algunas pestañas tienen su propia barra de herramientas.
- **Scene View:** Pestaña en la que se visualizan y gestionan los *objetos* gráficos de la aplicación
	- **Game View:** Ventana en la que se renderiza(s) la(s) cámara(s) durante la ejecución de la aplicación. Se encuentra junto a la pestaña de la Scene View. Se activa automáticamente al ejecutar la aplicación.
	- **Asset Store:** Accede a los recursos de Unity. Se encuentra junto a la pestaña de la Scene View
- **Hierarchy Window:** Listado ordenado y jerárquico de TODOS los *objetos* presentes en la escena actual
- **Inspector Window:** Listado de las propiedades y componentes del objeto u objetos seleccionados en las pestañas Hierarchy, Scene o Project.
- **Project Window:** Pestaña en la que aparece, en forma de carpetas, todos los ficheros utilizados en nuestra aplicación.
	- **Console Windows:** Es la pestaña donde se imprimen los mensajes de información, advertencia o errores del juego. Se encuentra junto a la pestaña de *Project*.

## **2 Interfaz de Unity Personalizar Interfaz**

- Las distintas ventanas / pestañas se pueden personalizar de muchas maneras, según la forma de trabajo
	- 1 Posicionar pestañas: arrastrando y soltando las pestañas
	- 2 Se pueden abrir varias pestañas en la misma ventana: *Scene, Play, Aset Store*
	- 3 Para restablecer pestañas cerradas o abrir otras no accesibles: desde el menú desplegable *Window*:
	- 4 Se puede trabajar con distintos entornos de trabajo personalizados
		- ‒ Se pueden guardar y recuperar entornos con nombre.
		- ‒ Para volver al entorno inicial, se elije la opción Default
		- ‒ (todo esto desde la última herramienta de Toolbars)

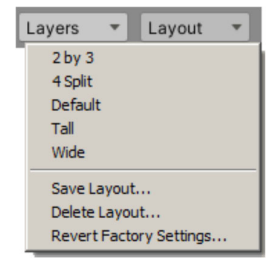

Unity ‐ Inicio

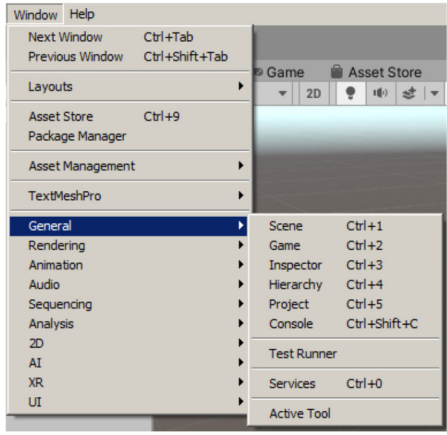

5

#### **2 Interfaz de Unity Personalizar la pestaña** *Project*

- *Project Window* contiene todos los recursos que se pueden utilizar en la aplicación
- Es recomendable personalizarlo, para tener todo ordenado y hacer más fácil su uso y mantenimiento
- El proyecto se corresponde con la estructura de ficheros guardados en el disco duro. Se puede acceder con la opción *Show in Explorer* del menú  $I$  Project contextual

Unity ‐ Inicio

- Recomendaciones:
	- 1 Guardar todos los recursos importados dentro de una carpeta (*\_Importados*)
	- 2 Crear una carpeta para cada uno de los tipos de objetos a utilizar en la aplicación:
		- ‒ *Materiales,*
		- ‒ *Texturas,*
		- ‒ *Modelos,*
		- ‒ *Scripts,*
		- ‒ *Prefabs…*

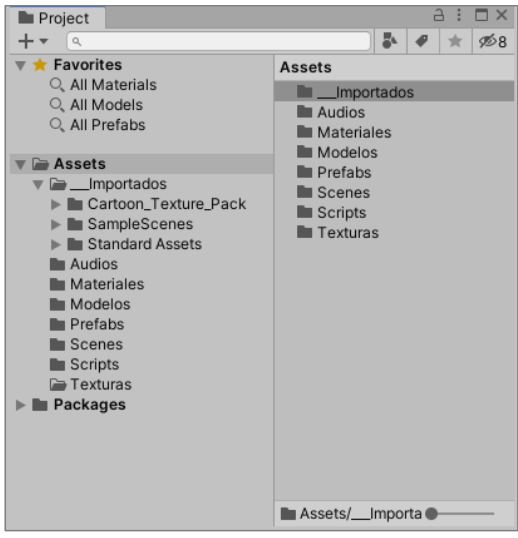

# **3 Crear y manipular objetos**

Copy Paste Rename Duplicate Delete Select Children Select Prefab Root Create Empty 3D Object

2D Object

**Effects** 

Light

Audio Video

 $\mathbf{m}$ 

 $C<sub>am</sub>$ 

- a) Crear un Cubo 3D a partir de:
	- ‒ Menú desplegable GameObject
	- ‒ Menú contextual de Hierarchy
- b) En *Hierarchy*: Aparece el *GameObject*
- c) En *Toolbars*: Se activa edición del objeto
- d) El *GameObject* aparece en *Scene View*
- e) Se visualizan los componentes y las propiedades del *GameObject*

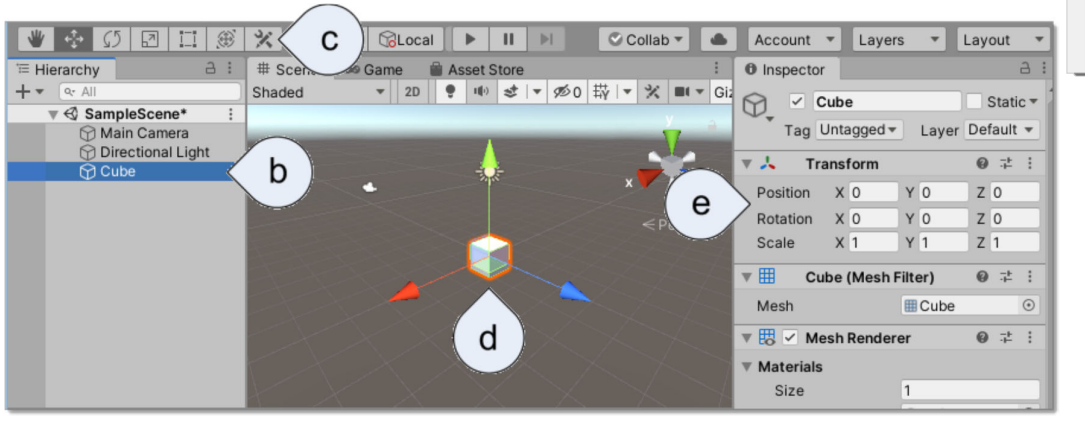

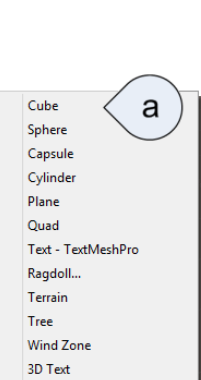

7

#### **3 Crear y manipular objetos** *Inspector*

- Cada *GameObject* tiene asociadas los siguientes componentes con sus respectivas propiedades
	- a) Todo *GameObject* tiene unas propiedades básicas:
		- ‒ Icono que representa al objeto (para objetos sin representación), Visibilidad, Nombre (editable), si Estático, además de *Tag* y *Layer*
	- b) Componente *Transform*
		- ‒ Todo *GameObject* tiene el componente *Transform*
		- ‒ Se pueden cambiar de forma dinámica (arrastrando el ratón sobre el nombre del parámetro)
	- c) Otros Componentes
		- ‒ Todo *GameObject* tiene sus propios componentes
		- ‒ Se pueden añadir los necesarios (botón al final de *Inspector*)

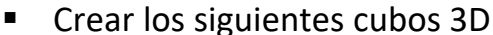

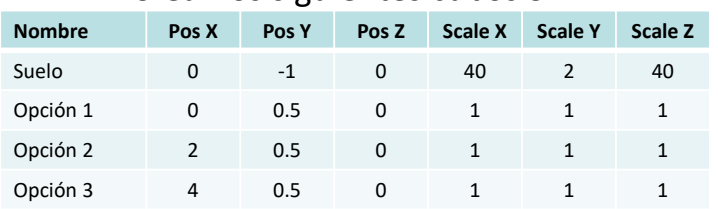

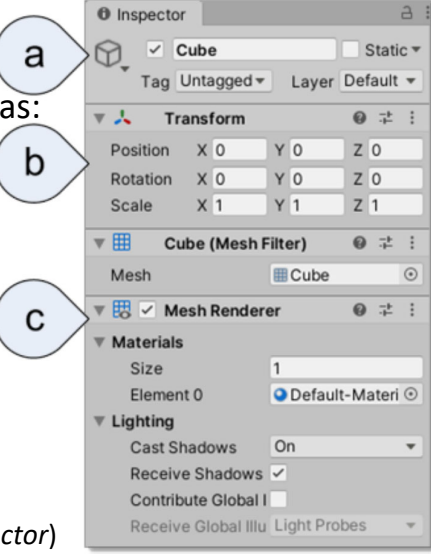

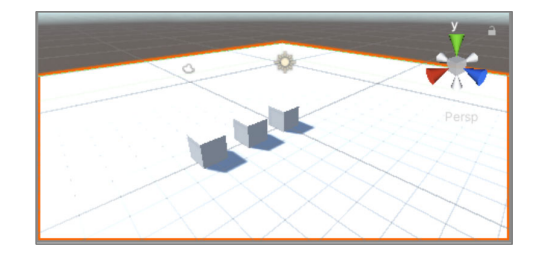

## **3 Crear y manipular objetos Navegar por** *Scene View*

- Hay distintas opciones para navegar por la Scene View
- Gizmo: Representación del sistema de coordenadas
	- Pinchando en cada eje, éste se dirige hacia el usuario
	- Pinchando en el centro: Cambia de *Perspectiva* a *Proy. Paralela* (2D)
	- [Máyus] + Pinchando en el centro: pone una vista más "amigable"
	- Botón derecho del ratón: despliega la selección de las vistas ortogonales
- Flechas de cursor: encuadre izda/dcha. Acercar/alejar.
	- La tecla [Mayús] acelera estas últimas
- Ruleta del ratón: Zoom / encuadre
- Centrar la vista en un objeto:
	- Doble clic sobre el objeto en Hierarchy
	- Seleccionarlo en la Scene View y teclear [Mayús] + [F]
	- Con la tecla [Control] + botón izdo. del ratón + activado *Hand Tool [Q]*: se orbita alrededor del objeto  $\|\Psi\| \oplus \|\mathfrak{O}\|$   $\Box$   $\|\mathfrak{B}\|$ ※
- Hay muchos más atajos y modos. Consultar: https://docs.unity3d.com/2019.1/Documentation/Manual/SceneViewNavigation.html

Unity ‐ Inicio

**3 Crear y manipular objetos Barra de Herramientas de** *Scene View*

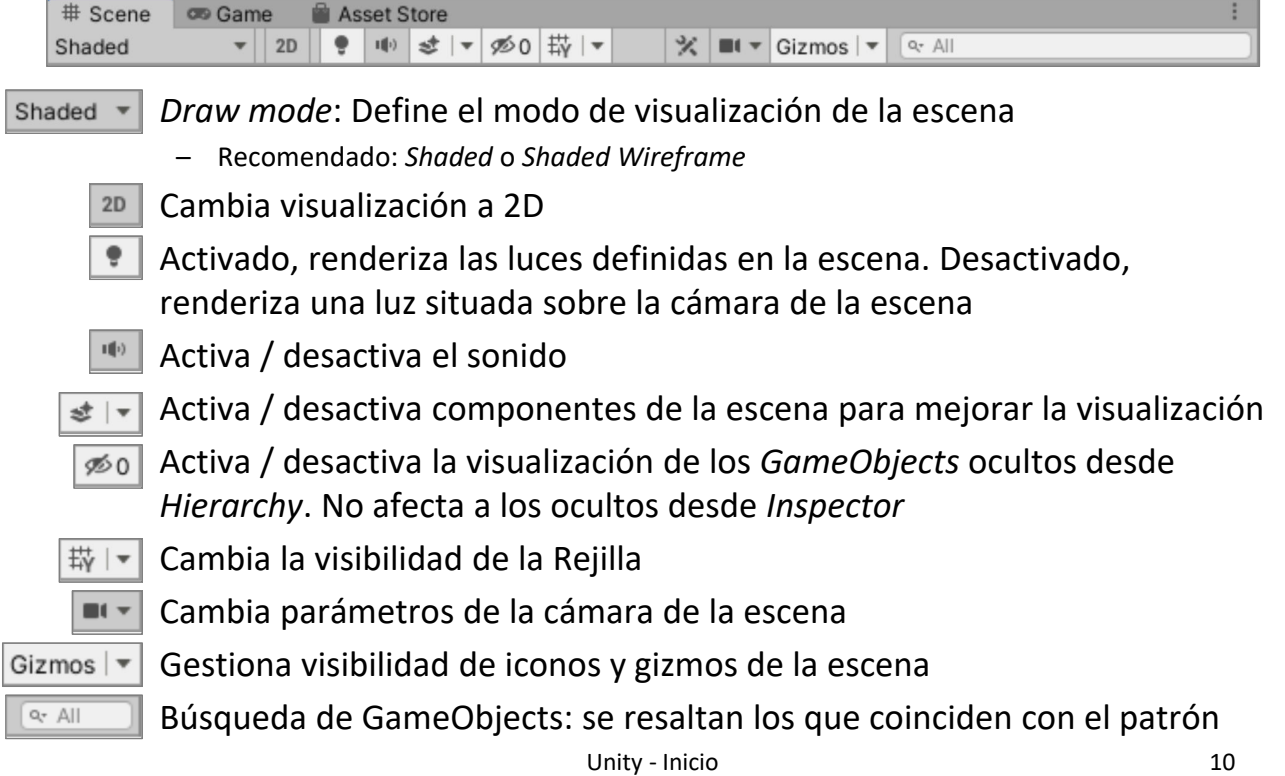

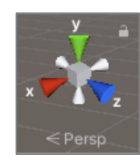

#### **3 Crear y manipular objetos Manipular objetos: Toolbar**

- Los GameObjects se pueden seleccionar desde Hierarchy o desde Scene View. Para seleccionar varios, se pueden utilizar las teclas [Ctrl] ó [Mayús]
- Las opciones de edición son:  $\oplus$

 $\sqrt{2}$ 

- Desplaza, Gira, Escala, Rectángulo (para 2D y para Interfaz) y Todas las anteriores
- Al seleccionar objetos, aparece el gizmo de edición:
	- Pinchando sobre el gizmo se modifica el objeto u objetos
	- Pinchando con la tecla de [Control] pulsada, se aplica el *Snap*
	- Para fijar *Snap y Grid: Edit → Grid and Snap settings…*
- *Center / Pivot:* Toma como centro de la transformación el centro de la selección (Center) o el centro de cada objeto (*Pivot*)
- *Global/Local*: Cambia el sistema de coord.: *Global*: Sistema de Coordenadas Universal *Local*: Sistema de coordenadas del objeto

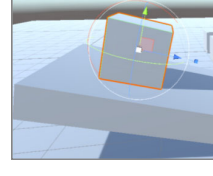

Unity ‐ Inicio

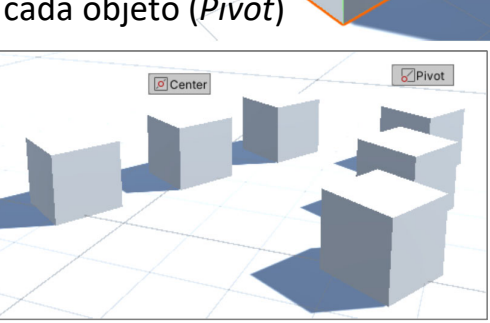

Center & Global

## **3 Crear y manipular objetos Hierarchy**

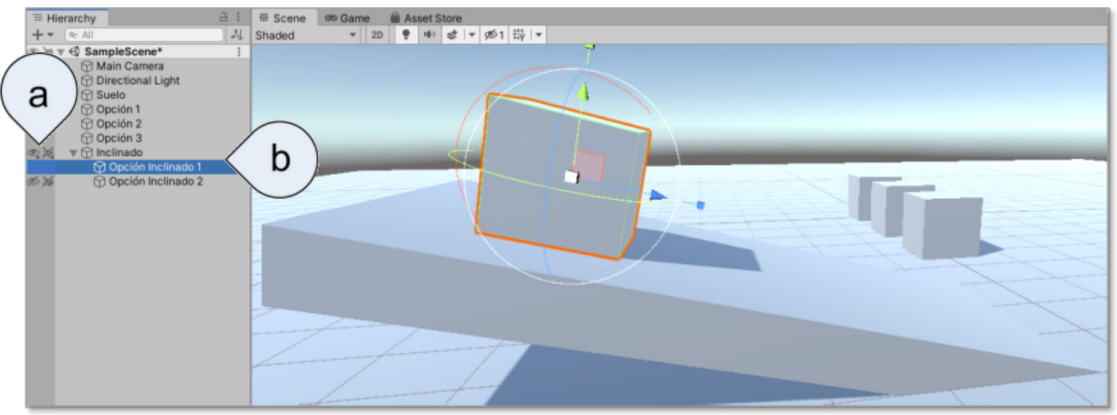

- Presenta los *GameObjects* en orden jerárquico. Dentro de un mismo nivel, el orden en que aparecen no es importante (puede ser alfabético)
- a) Se puede fijar la visibilidad y/o bloqueo de los GameObjects
- b) Estructura Padre/hijos
	- Se pueden crear los niveles necesarios
	- ‒ A los *hijos* se les aplican las mismas transformaciones que al *Padre*
	- ‒ Para agrupar objetos, se puede utilizar un *Empty Object*

## **3 Crear y manipular objetos Asignar colores a los cubos**

- 1. Crear una carpeta llamada *Materiales* dentro dela carpeta *Assets*
- 2. Crear material nuevo en *Materiales*: *botón derecho* → *Create* → *Material*
- 3. Asignar un color al material nuevo:
	- a) Pinchar en el rectángulo junto a *Albedo*
	- b) Elegir color y cerrar ventana
- 4. Cambiar el nombre del material *(colorRojo)*
- 5. Arrastrar el material hasta el *GameObject* (en *Hierarchy* o *Scene*)
- 6. Repetirlo para los tres cubos

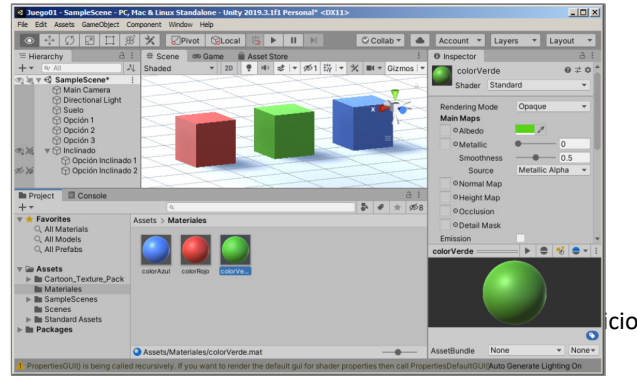

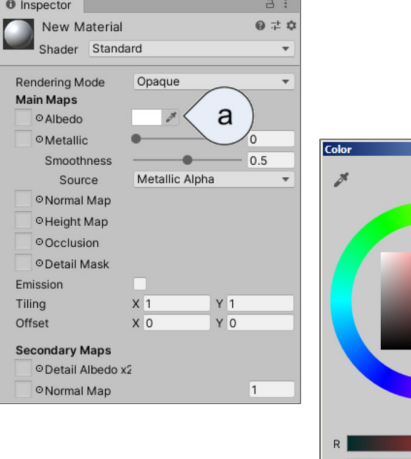

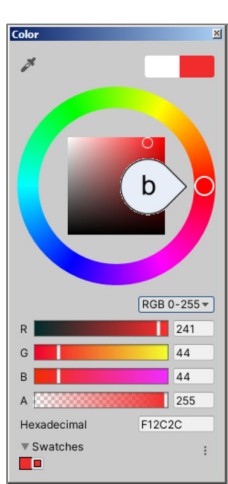

13

#### **3 Crear y manipular objetos Asignar textura al suelo**

- Unity puede importar cualquier fichero de imagen o video como textura (incluidos ficheros multicapa de Photoshop®
- 1. Crear una carpeta llamada *Texturas* dentro de la carpeta *Assets*
- 2. Copiar la textura deseada en la carpeta *Texturas*. Por ejemplo
	- ‒ *(Assets\Cartoon\_Texture\_Pack\DIRT\Dirt\_Path\Textures\Dirt\_Path\_Basecolor.png)*
- 3. Ver las Propiedades en Inspector

‒ *https://docs.unity3d.com/es/2019.1/Manual/class‐TextureImporter.html*

- 4. Asignar la textura al *Suelo* (arrastrar la textura)
	- a) Al asignar el material, se crea automáticamente un Material, con el nombre de la textura, dentro de la carpeta *Materials*
- 5. Cambiar parámetros de Textura y Material
	- a) Material: *Tiling* y *Offset*
	- b) Textura: *Wrap mode*
- 6. Copiar Material *Dirt\_Path* predefinido y comparar

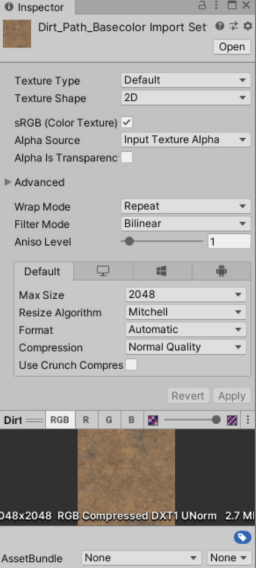

# **4 Añadir Controladores**

**Ejecutar la aplicación**

 $\mathbf{E} \parallel \mathbf{H} \parallel \mathbf{H} \parallel$ 

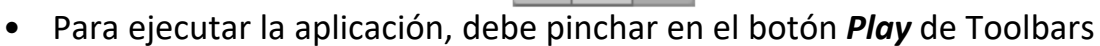

1. Ver la ventana *Console* por si hay errores y solucionarlos

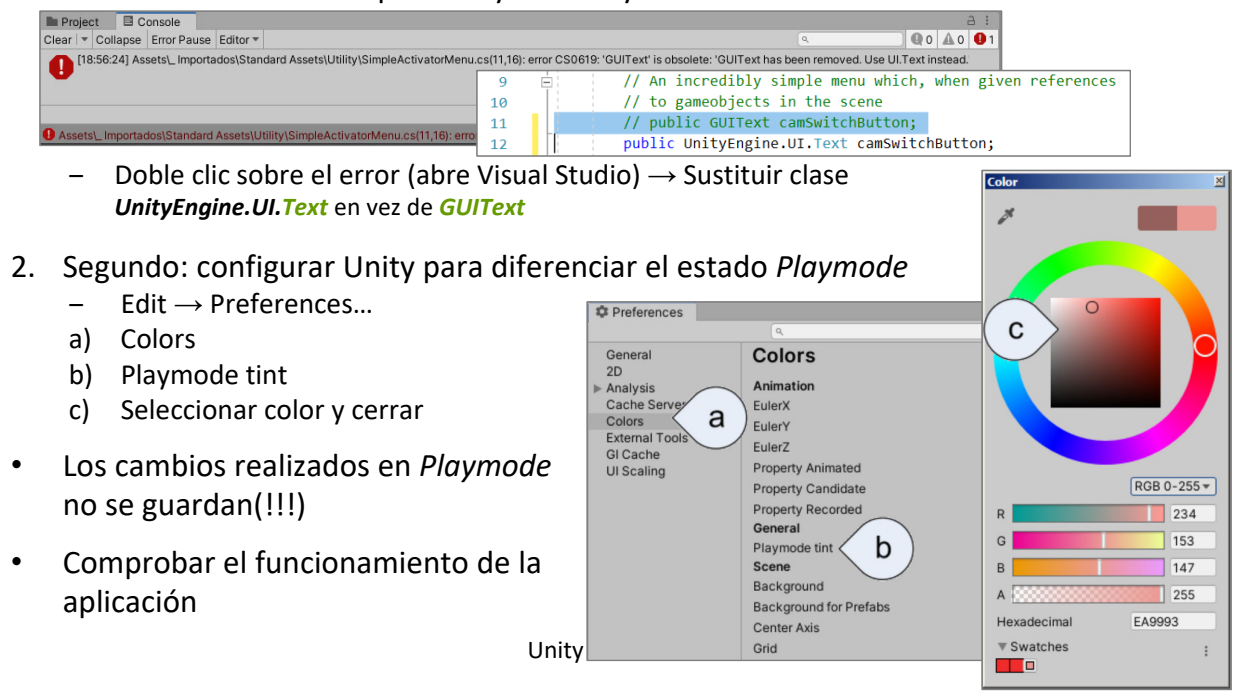

#### **4 Añadir Controladores Añadir** *first-person controller*

- Para añadir un *first‐person controller* a la escena:
- a) Arrastrar a *Hierarchy* o a *Scene*, el prefab *FPSController* desde: *Assets\\_\_\_Importados\Standard Assets\Characters\FirstPersonCharacter\Prefabs*

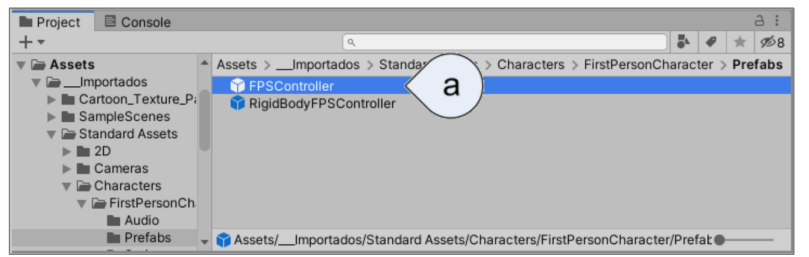

b) Desactivar *Main Camera* para ver desde la cámara del *FPSController*

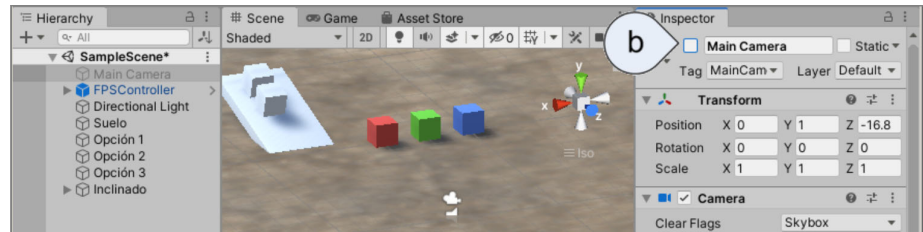

c) Ejecutar la aplicación *[Ctrl] + [P]*

 $\blacktriangleright$   $\parallel$  II  $\parallel$   $\blacktriangleright$  I

## **4 Añadir Controladores Añadir** *third-person controller*

- Para añadir un *third‐person controller* a la escena:
- a) Arrastrar a *Hierarchy* o a *Scene*, el prefab *ThirdPersonController* desde: *Assets\\_\_\_Importados\Standard Assets\Characters\ThirdPersonCharacter\Prefabs*

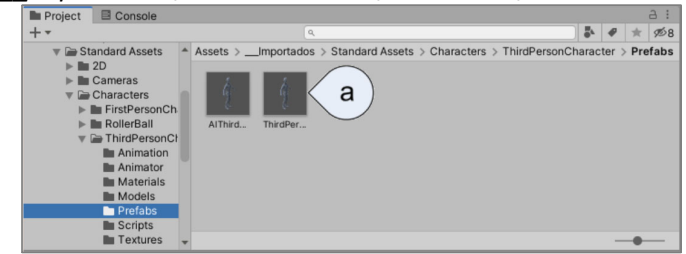

b) Desactivar *FPSController* y activar *Main Camera, para evitar el mensaje: No cameras rendering*

Display 1 No cameras rendering

17

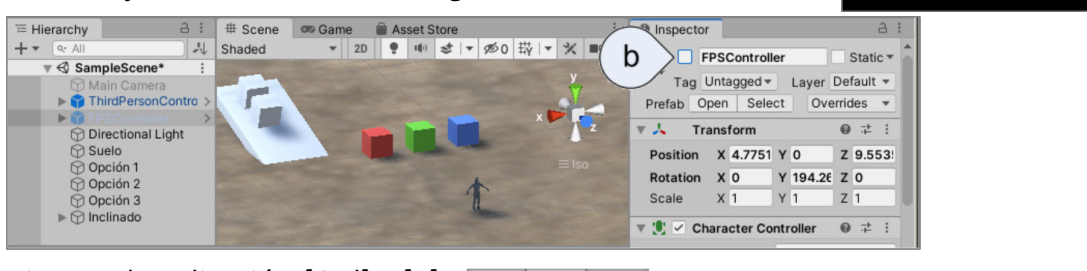

 $\blacktriangleright$   $\blacksquare$ 

Ы

c) Ejecutar la aplicación *[Ctrl] + [P]*

#### **4 Añadir Controladores Añadir cámara al** *third-person controller*

- Para añadir una cámara al *third‐person controller*:
- a) Arrastrar a *Hierarchy* o a *Scene*, el prefab *MultipurposeCameraRig* desde: *Assets\\_\_\_Importados\Standard Assets\Cameras\Prefabs*

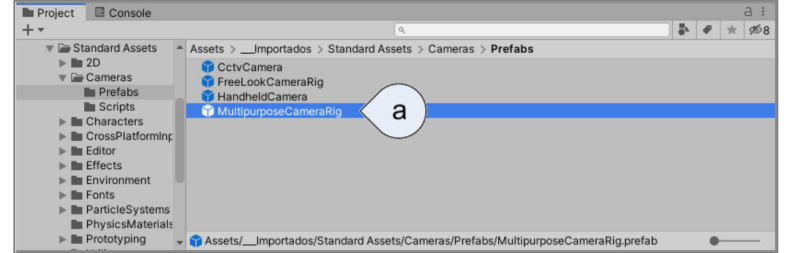

b) Arrastrar *ThirdPersonController* desde *Hierarchi* hasta el atributo *Target* del control *AutoCam (Script)* del Inspector de *MultipurposeCameraRig*

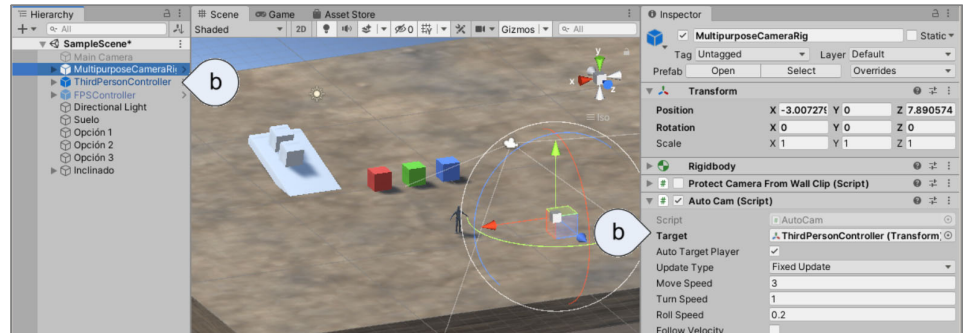

#### **4 Añadir Controladores Añadir otra cámara al third-person controller**

• Realizar el mismo proceso del caso anterior, pero utilizando el prefab *FreeLookCameraRig* en lugar de *MultipurposeCameraRig*

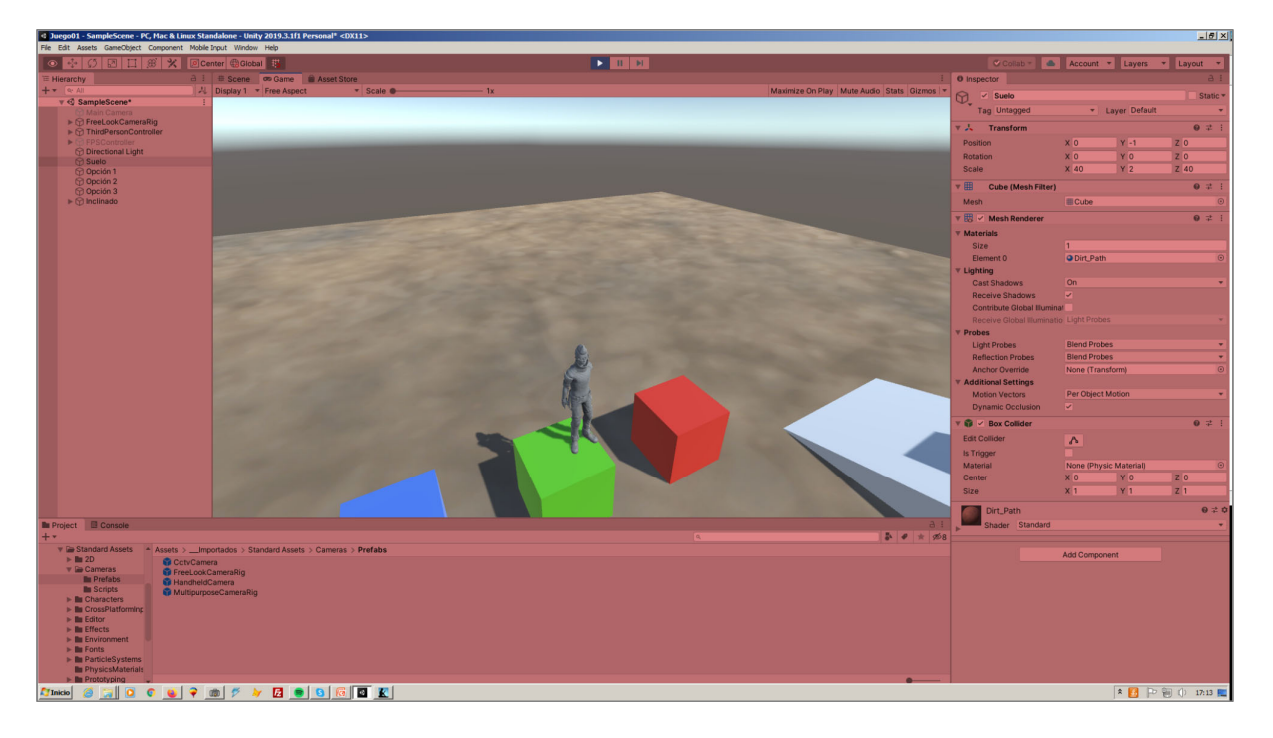

# **5 Guardar el trabajo**

- Para guardar el trabajo realizado en Unity, hay dos opciones
	- a) Opción *Save* o *Save As*…: guarda los cambios realizados en la escena actual y los cambios realizados en el Proyecto
	- b) Opción *Save Project*: Guarda los cambios realizados en el proyecto. Esta opción NO guarda los cambios realizados en la escena

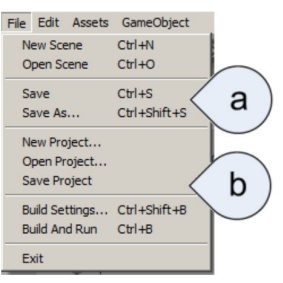

- Guardar la escena actual con el nombre *Inicio*
	- ‒ Si ya se ha guardado con el nombre inicial (*SampleScene*), se puede renombrar desde la ventana de *Project*
	- ‒ Si se renombra la escena, aparece la ventana emergente pidiendo confirmación:

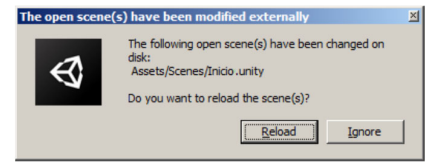